## Uploading Photos and Scanned images When using NEMRC Software on the Cloud

You must Log into the cloud as 'Remote App'

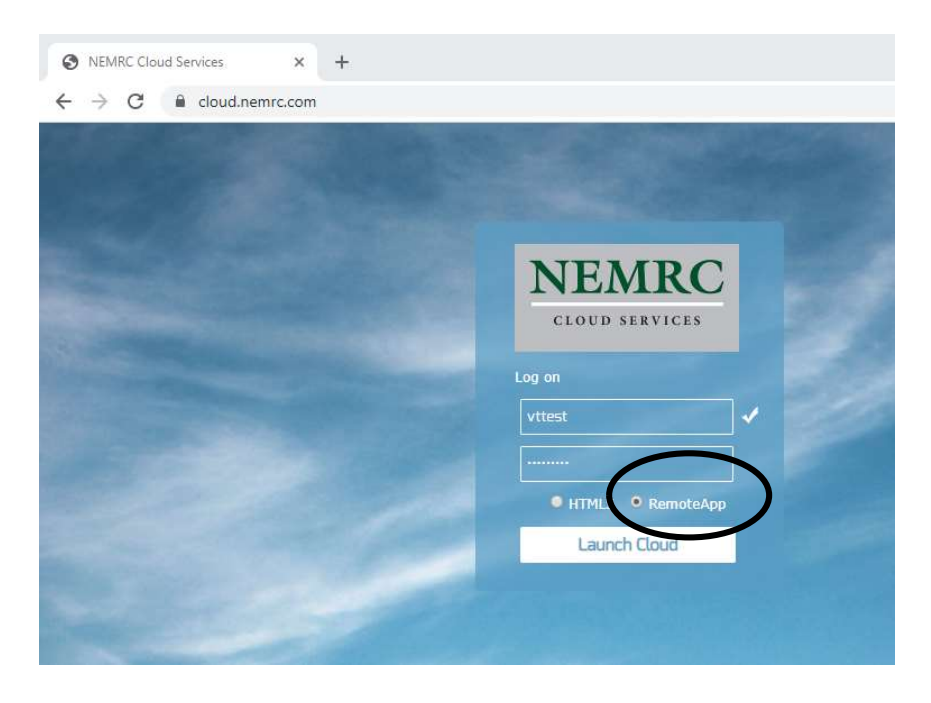

Next open the program you want to attach a photo or pdf. In this example we are going to use the MSOL CAMA program to attach a photo.

- A. Find the parcel you want to attach a photo. Select the Picture tab and add or change a photo
- B. The 'Open Picture' window will appear, showing all of the photos currently available to you.
- C. To look at your local computer drives you must do the following;
	- a. In the 'File Name' box at the bottom of the screen type the following: **\\tsclient**
	- b. Press the 'Ok' button

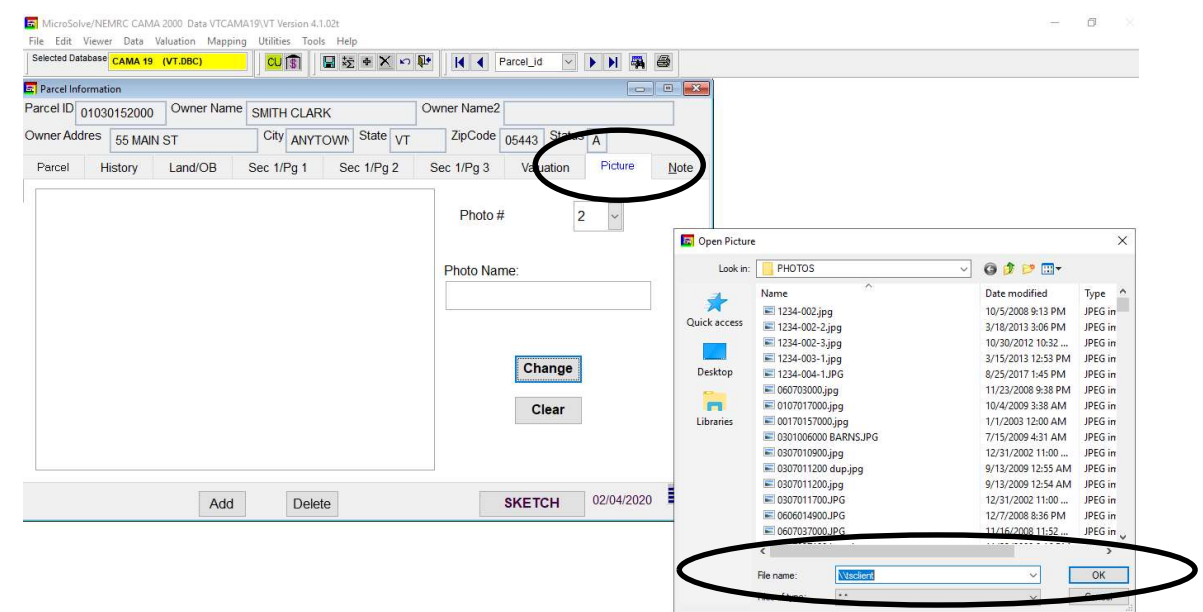

Now you will notice the 'Open Picture' window displays the drives available on your local computer. You can see the available drives below. The local drives are preceded with label <u>\\tsclient\</u> followed by a drive letter. (IE: your C drive, D drive, Network drives etc). Simply select the appropriate drive on your computer and find the location of the photo you want to upload.

Once you have selected the photo you want to upload press the 'Ok' Button and the photo will uploaded and displayed on that record.

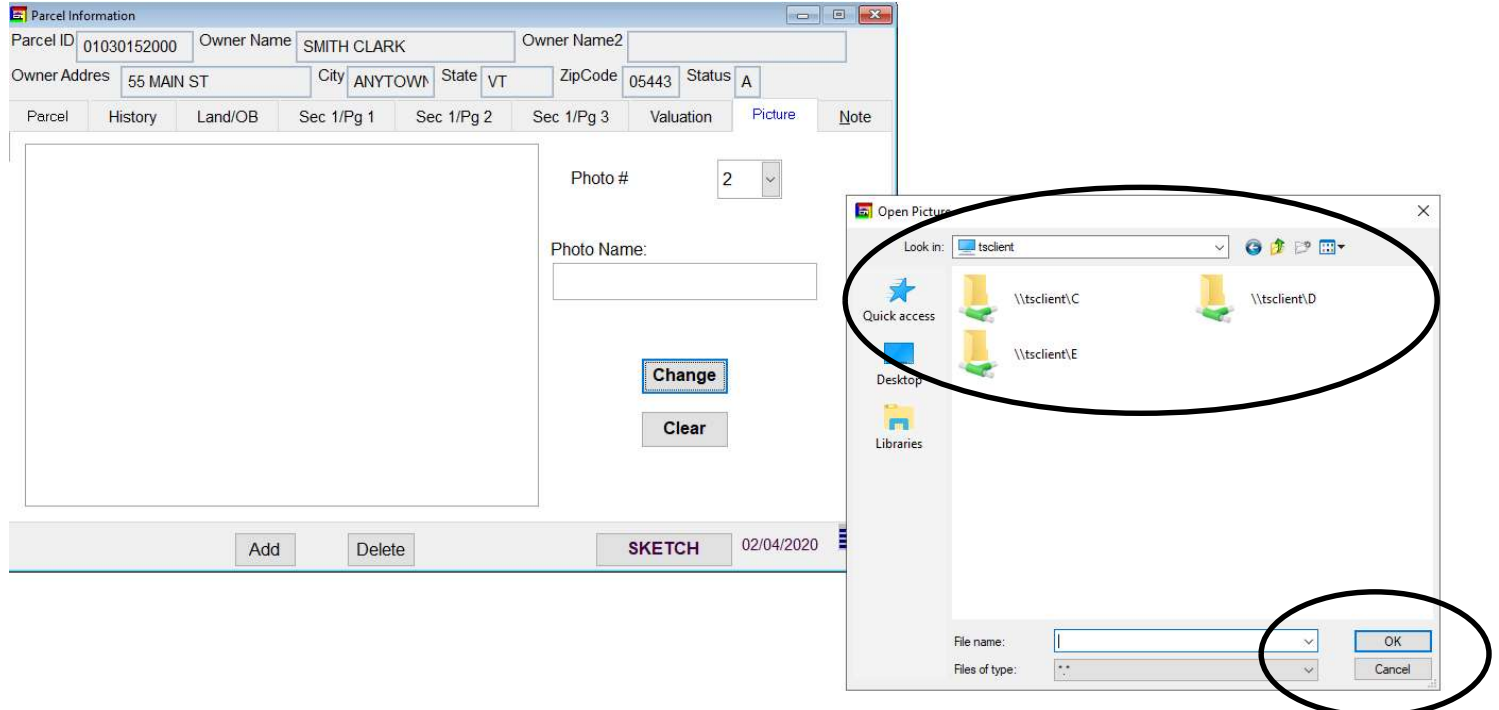